## Dodatek

## INTERAKCJA CZŁOWIEK MASZYNA

## Programowanie w środowisku LabVIEW – zmienne w aplikacji.

Celem ćwiczenia jest zapoznanie studenta z metodyką programowania, projektowania i tworzenia aplikacji. Podstawowym zadaniem jest przybliżenie zagadnień i problemów występujących w systemach SCADA. W trakcie ćwiczenia student nabędzie podstawowe informacje dotyczące środowiska i umiejętności posługiwania się nim w procesie tworzenia aplikacji pomiarowych. Niniejsze zagadnienie dotyczy wykorzystania zmiennych lokalnych, globalnych, współdzielonych oraz klastrów (struktur).

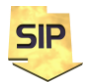

**Zakład Systemów Informacyjno-Pomiarowych**

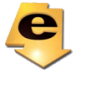

**IETiSIP, Wydział Elektryczny, PW**

1. Zagadnienie: Zmienne lokalne, zmienne globalne, zmienne współdzielone, oraz klastry (struktury) przechowujące wewnętrzne/chwilowe zmienne programu/aplikacji.

2. Potrzebne: Utworzenie projektu. W celu jego utworzenia z menu File (Okno powitalne, Block Diagram, Front Panel) wybieramy New... i następnie Empty Project (Rys 1).

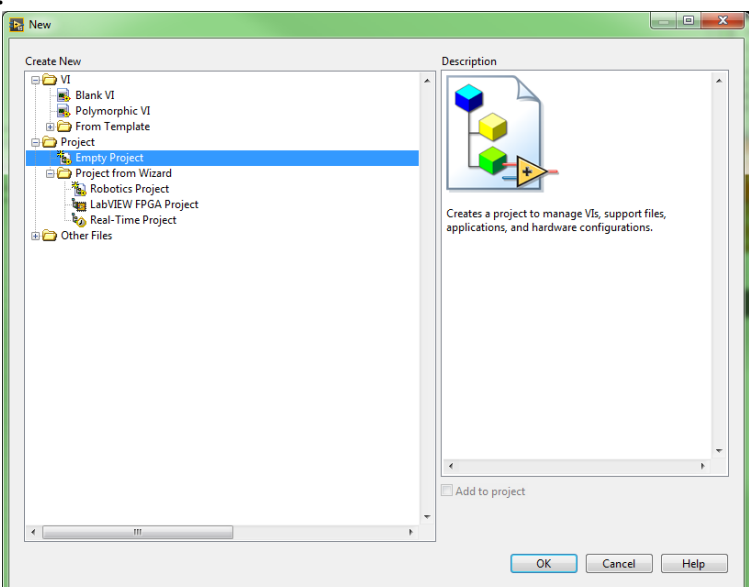

Rys. 1. Tworzenie projektu.

W dalszej kolejności najbardziej przydatne nam będzie menu kontekstowe dla zakładki **My Computer** (projekt uruchamiany będzie na lokalnym komputerze). Z niej możemy utworzyć nowy plik, bibliotekę lub zmienną współdzieloną: **New** -> **VI**, **Library**, **Variable**, bądź dodać już istniejący plik VI: **Add** -> **File...** . Od tego momentu wszystkie składniki zadania (pliki, biblioteki) należy tworzyć w ramach bieżącego projektu. Szczegółowe informacje na temat tworzenia przykładowego projektu można znaleźć w pliku DSC\_getting\_startedAug07.pdf.

Tworzenie zmiennej lokalnej:

Zmienne lokalne można przypisywać istniejącym na płycie czołowej elementom płyty czołowej. Dla przykładu na rysunku 2 na płycie czołowej znajduje się pokrętło **Amplituda**. W oknie diagramu, poprzez menu kontekstowe wybrać należy **Create** -> **Local Variable**. Dzięki tej zmiennej lokalnej możliwy będzie dostęp i zmiana wartości elementu **Amplituda**, z dowolnego miejsca na bieżącym (lokalnym) diagramie blokowym. Zmienna lokalna domyślnie otrzymuje nazwę taką jak parametr **Label**, czyli w tym przypadku **Amplituda**. Z tej przyczyny nie jest możliwa dynamiczna zmiana parametru **Label** w trakcie działania programu. Ale jeżeli jest to potrzebne można to zrobić za poprzez zmianę parametru/własności **Caption**. Domyślnie własność ta jest tożsama z **Label**, z tą różnicą, że można ją dowolnie, dynamicznie zmieniać w trakcie działania programu.

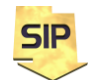

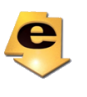

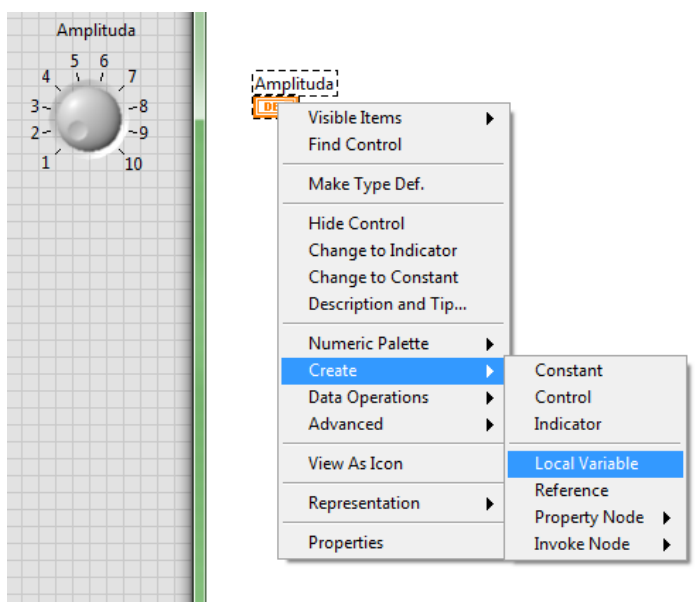

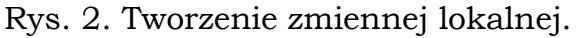

Po stworzeniu zmiennej lokalnej, otrzymuje się terminal przedstawiony na rysunku 3. Można zmienić tryb jego pracy jako do odczytu albo do zapisu.

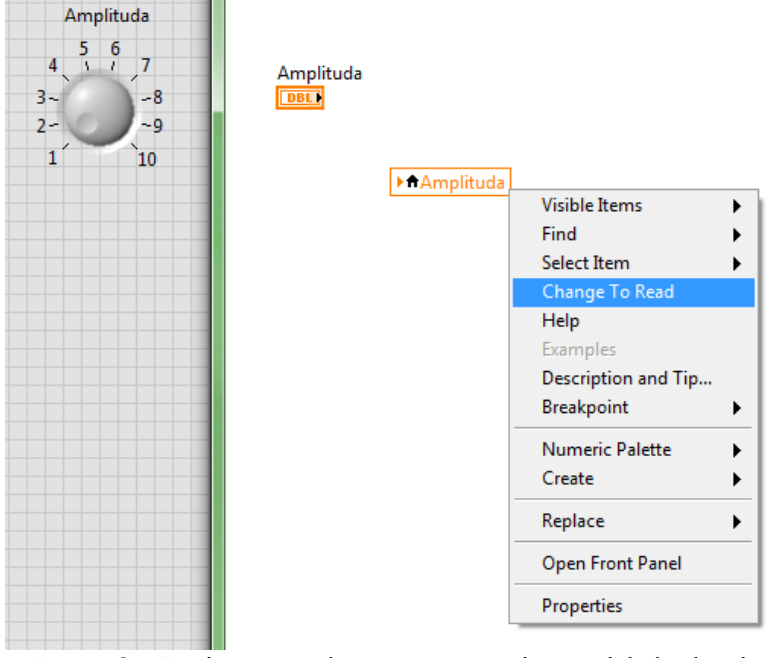

Rys. 3. Zmiana trybu pracy zmiennej lokalnej

Tworzenie zmiennej globalnej:

W celu utworzenia zmiennej globalnej (zmiennych globalnych), do której mają dostęp wszystkie pliki źródłowe w projekcie (warto go stworzyć !) należy przejść do okna Block Diagram i z okna **Functions** wybrać **Structures** - > **Global Variable**. Następnie z okna kontekstowego dla zmiennej globalnej należy wybrać **Open Front Panel** – rysunek 4. Zmienna globalna ma postać specjalnego pliku VI, który nie posiada kodu (diagramu blokowego) a jedynie płytę czołową. Następnie można dodawać zmienne w

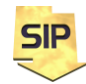

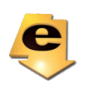

sposób taki jak dodaje się elementy na płycie czołowej – rysunek 5. W ramach pojedynczego VI (**Global Variable**) można utworzyć wiele zmiennych, różnych typów. **Global Variable** stanowi swego rodzaju kontener dla zmiennych. Należy pamiętać o zapisaniu **Global Variable VI** i nadaniu jej nazwy (domyślnie **Global 1** dla pierwszej zmiennej).

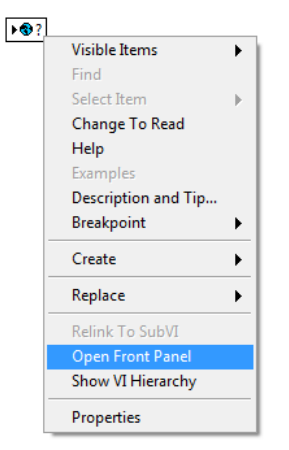

Rys. 4. Tworzenie zmiennej globalnej (zmiennych globalnych).

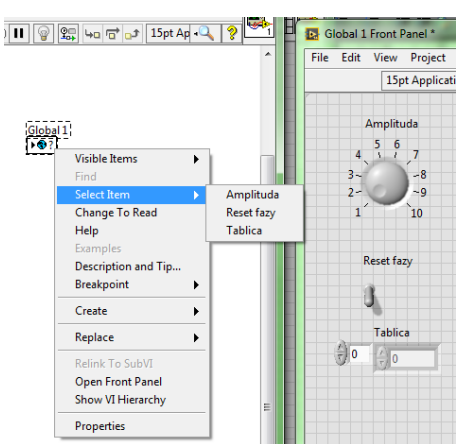

Rys. 5s. Wybór zmiennej globalnej w oknie diagramu blokowego (**Block Diagram**).

Analogicznie jak dla zmiennej lokalnej można ustawić tryb pracy do odczytu albo do zapisu.

Tworzenie zmiennej współdzielonej.

Zmienne współdzielone są szczególnie przydatne w aplikacjach o charakterze rozproszonym. Dają bowiem możliwość określenia węzłów, które będą miały określony dostęp (zapis/odczyt) do danej zmiennej. Szczegółowy opis tworzenia zmiennych współdzielonych znajduje się w pliku DSC\_getting\_startedAug07.pdf. Najważniejsze co należy wykonać to stworzyć projekt, a następnie dla zakładki **My Computer** (zadanie bieżące ma charakter lokalny) wybrać **New** -> **Library** i kolejno dla nowo utworzonej biblioteki **Library** -> **New** -> **Variable**. Warto zapisać projekt i bibliotekę pod własnymi, dokumentującymi przeznaczenie nazwami. Po wykonaniu

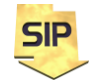

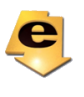

powyższych czynności pojawi się okno konfiguracyjne dla zmiennej dzielonej – rysunek 6. Daje ono możliwość ustawienia wielu parametrów zmiennej współdzielonej. W bieżącym przypadku najważniejsza jest typ i nazwa zmiennej współdzielonej (również i w tym przypadku dobra będzie dobra nazwa). Pozostałe parametry można pozostawić domyślne a w razie potrzeby wrócić do okna konfiguracyjnego aby dokonać potrzebnych zmian.

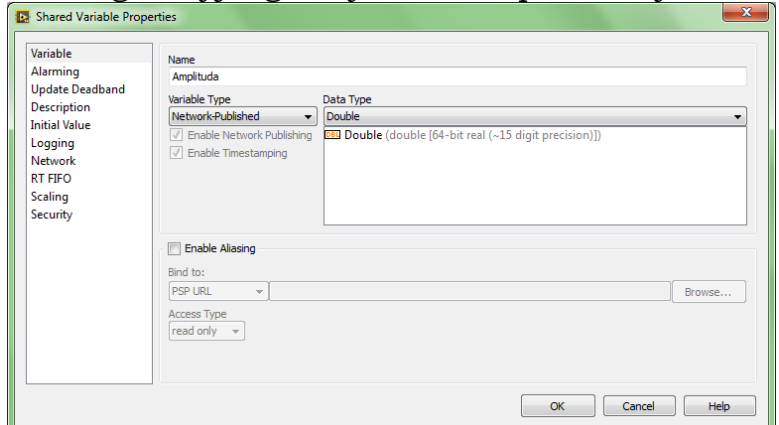

Rys. 6. Tworzenie i konfiguracja zmiennej współdzielonej.

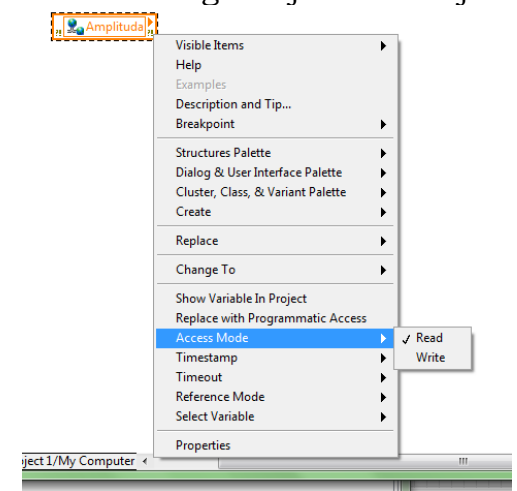

Rys. 7. Terminal zmiennej współdzielonej.

Analogicznie jak dla zmiennej lokalnej i globalnej można ustawić tryb pracy do odczytu albo do zapisu. Za pomocą **Select Variable** można wybrać inna zmienną współdzieloną (jeżeli została utworzona w lokalnej bibliotece bądź jest dostępna ze zdalnego węzła).

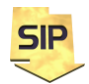

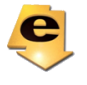